# **EXCEL CALCULATIONSQUICK TIPS**

### **MAKING A CENTERED COLUMN HEADING**

- 1. Highlight the cells you wish to merge.
- 2. Select **Merge and Center** button from the Alignment Menu

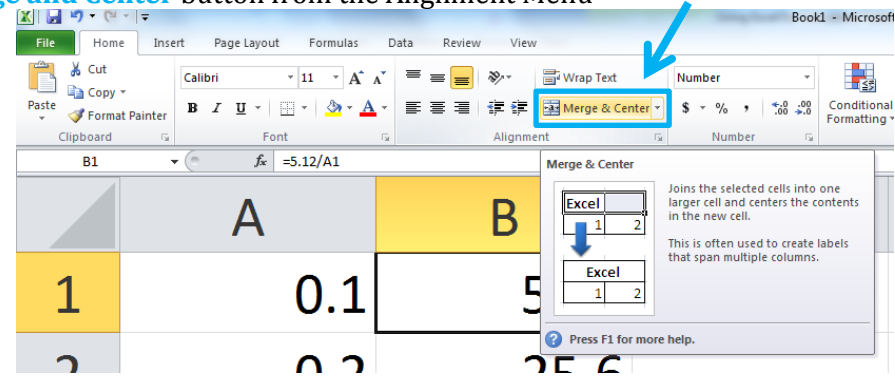

#### **FINDING THE ± SYMBOL**

1. Select **Symbol** from the **Insert Menu**

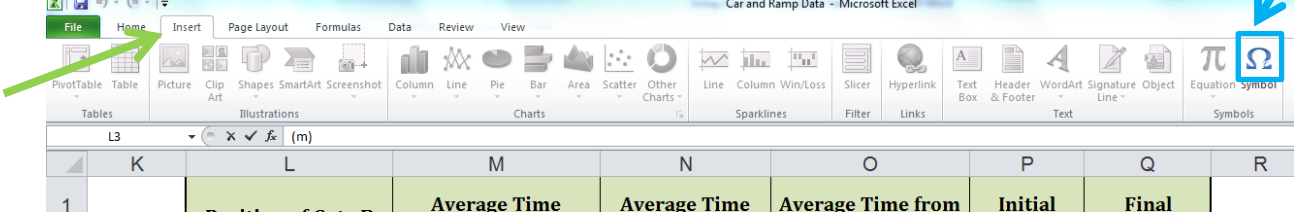

- 2. Go to **Latin-1 Supplements** and find the **± symbol**.
- 3. Click **Insert**

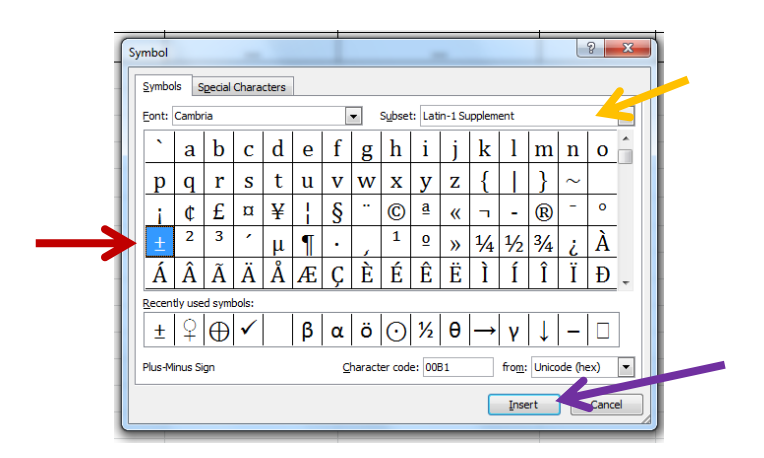

#### **AVERAGING WITH EXCEL**

- 4. In the desired location of the calculated average type the **average function**: **=AVERAGE( )**
- 5. Select/type the **cell range** into the calculation. For example, if you wanted to average the values of cells B4, C4, and D4 you would select those cells or type: **=AVERAGE(B4:D4)**
- 6. You can also click on the black square in the bottom right corner of a cell to drag and copy the equation into cells below it.

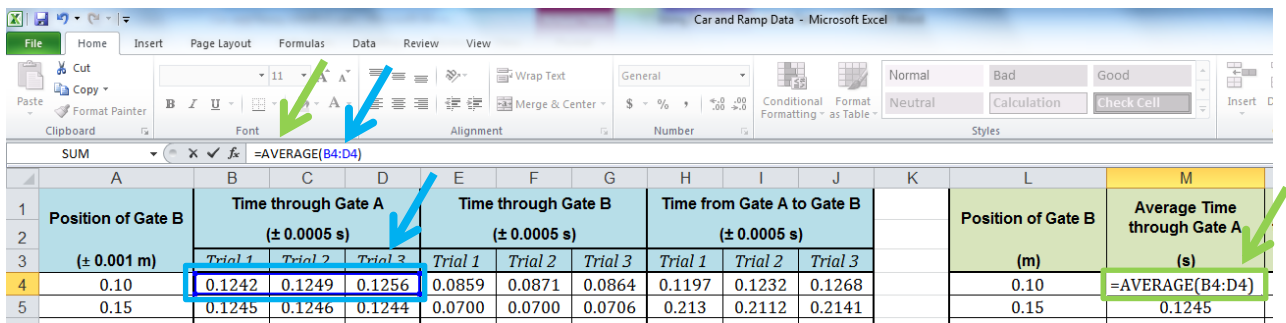

# **DIVIDING IN EXCEL**

- 1. Type the equation into the destination cell **using \** to indicate division. You **must start with =** to indicate that you want Excel to do the division calculation for you
- 2. If you would like to use the contents of a cell in your division calculation, simply **click on the cell** or type its address into the equation
- 3. You can also click on the black square in the bottom right corner of a cell to drag and copy the equation into cells below it.

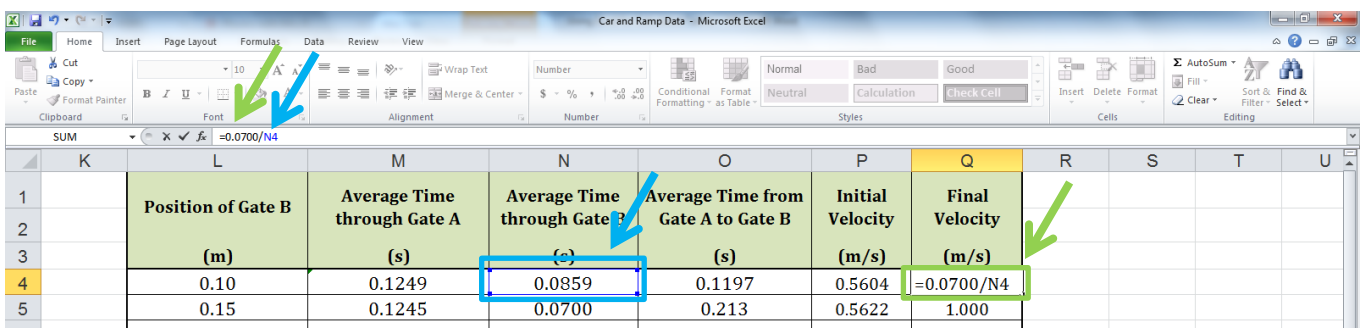

## **MULTIPLYING IN EXCEL**

- 1. Type the equation into the destination cell **using \*** to indicate multiplication. You **must start with =** to indicate that you want Excel to do the multiplication calculation for you
- 2. If you would like to use the contents of a cell in your multiplication calculation, simply **click on the cell** or type its address into the equation
- 3. You can also click on the black square in the bottom right corner of a cell to drag and copy the equation into cells below it.